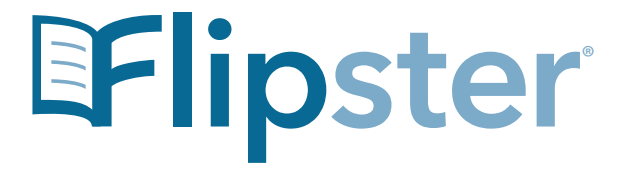

The magazines you know and love, available digitally through your library.

# **All you need is your library card.**

Click on the Flipster link on your library's website to access the digital magazines available at your library.

- Access Flipster online using a computer or mobile device.
- Offline viewing available via the Flipster apps for Apple devices, Android devices, and Kindle Fire.
- Search by title and keyword or browse by category.

## **Desktop Requirements**

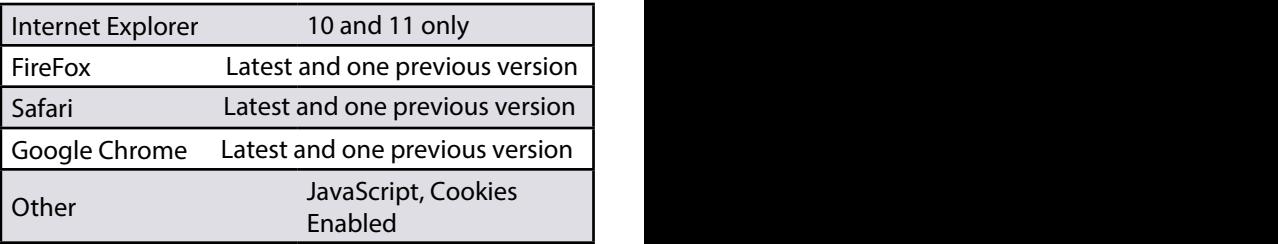

## **Mobile Requirements**

iOS - Versions 9 and higher Android - Version 4.2.2 (Jelly Bean) and higher

# **The** *Flipster***® App**

The *Flipster* app manages your magazines downloaded from the *Flipster* website for offl ine viewing. To download t he free *Flipster* app, search the iTunes app store or the Google Play Store for "Flipster."

- Locate participating libraries
- Browse for and download popular magazines to read offline
- Access digital table of contents for each magazine
- Read articles in text view
- Tap highlighted areas to jump to articles and related websites
- Track percentage of magazine read

## **To download magazines to the app:**

- 1. Using your preferred mobile app, tap on the Explore Tab.
- 2. Find your library using a geolocation or manual search. Log in.
- 3. Browse all of your library's *Flipster* titles.
- 4. Download the current issue from the Explore Screen (or press the info (i) icon to browse and download back issues).
- 5. Once the download has completed, the magazine is available to read.

## **Browsing within the app**

The *Flipster* Home screen is the default search screen and offers the ability to search for titles by keyword, as well as browse by Category, Latest Issues, and All Issues.

## **To create a Basic Keyword Search:**

- 1. From the Home Screen, enter your search terms in the Find field and click Search. A Result List of magazines that match your search is displayed.
- 2. Click on a title or the Read This Issue link to read it in the *Flipster* viewer.

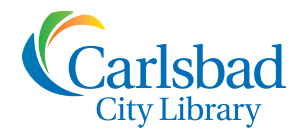

Visit **www.carlsbadca.gov/eresources** and click "Magazines and News"